## **ENTRY FORM - STEP BY STEP**

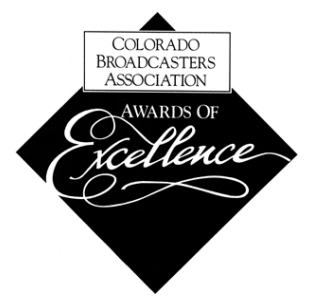

- 1. Click NEW ENTRY in the left hand column.
- 2. Three tabs will appear for the new entry, "CATEGORY", "ENTRY" & "ENTRANTS" a. Red dots with numbers indicate missing information for that part of the entry form.

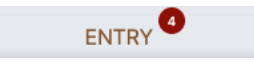

- 3. Under CATEGORY, confirm the correct organization is selected.
- 4. Select the appropriate "Category" for the entry being submitted, read the category instructions/description and "Continue to Entry Information."
- 5. Submit the Entry Title. (**IMPORTANT**! Entry Titles are engraved as submitted) *All plaques and certificates automatically include category names and station call letters. Avoid redundant titles like "KCBA Best Station Promo."*
	- a. Select "Language", "First Broadcast", Enter "First Air Date" and "Length." *Entries exceeding the max time for the category will be rejected.*

LENGTH (MAX 00:01:00)

- 6. Enter a brief ENTRY SUMMARY. Depending on category it may be required or optional.
- 7. Under CREDITS add names to be credited on plaque or certificate.
	- a. Add up to 3 names for credit, more than 3 may make the engraved font illegible.
	- b. If you, as the entrant, want your name included, type it here.
	- c. Leave blank if no credits are to be given.
- 8. "Continue to Entrants"
- 9. Click the "ADD ME" button. No other entrants should be listed, just the individual submitting. a. This portion of the form is purely for tracking who submitted the entry.
	- b. Credits are NOT pulled from this portion of the form.
	- c. If you want credit, add your name under the CREDITS portion of the Entry form.
	- d. Confirm the Fee is accurate, Click SUBMIT ENTRY
		- *If the fee is not correct, email the CBA before submitting payment.*

## **ADD MEDIA - STEP BY STEP**

- 10. Upon completion of entry form, your entry will show under Submitted Entries.
- 11. Click the ADD MEDIA button.

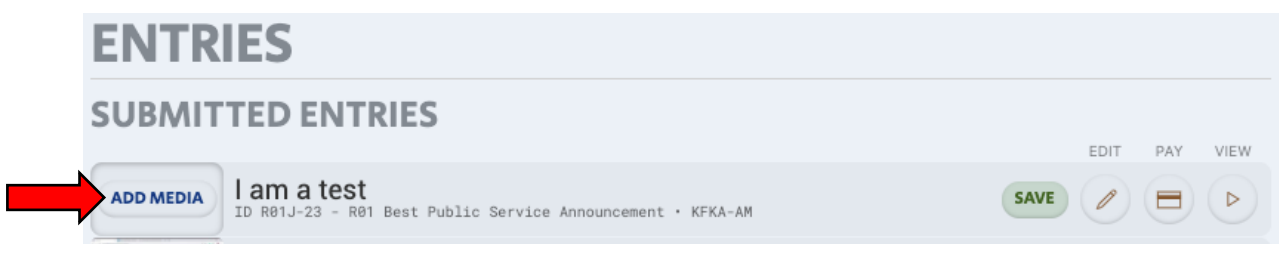

- a. **IMPORTANT!** Media exceeding length limit of a category will be rejected, after upload.
- 12. Click "Select A File to Upload", select file from your computer and Click "Upload."
- 13. Once upload completes, **Did the Audio/Video upload and play properly?** Select "Approve and Submit" or "Reject and Delete."
	- a. Media cannot be edited once approved and submitted. Contact the CBA to have media removed from an approved and submitted entry.